# 一括接点記録

各タイトルをクリックすると該当ページへ移動します

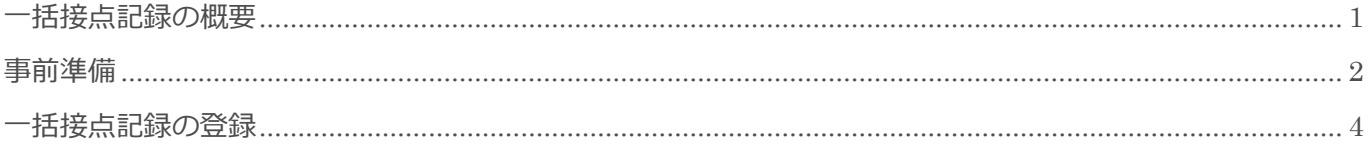

BizMagic V4.0 操作マニュアル 第1版 株式会社カイエンシステム開発

## <span id="page-1-0"></span>一括接点記録の概要

この節では [一括接点記録] についてご案内します。

### 一括接点記録とは

[一括接点記録]は、[接点記録]を一括で登録する機能です。

ルートセールスやテレアポなど、複数顧客へ同様の登録をする場合に、入力時間の軽減を図ることが期待で きます。

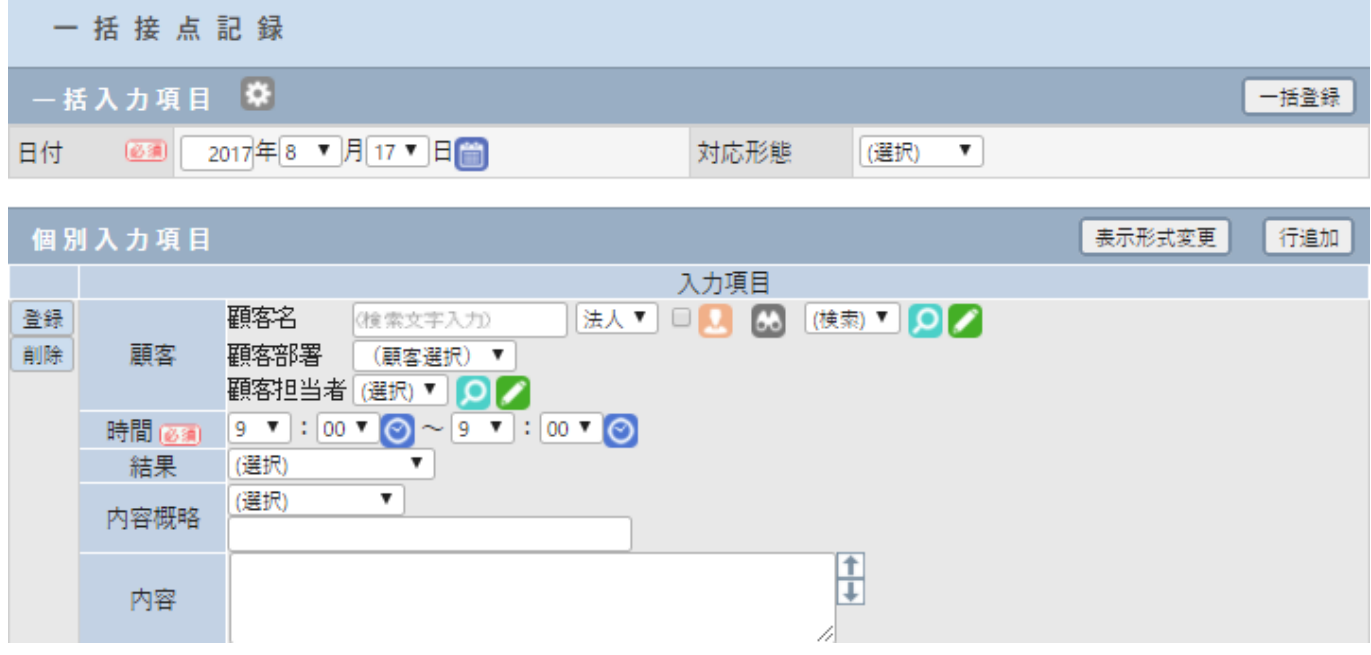

## <span id="page-2-0"></span>事前準備

一括接点記録を利用にあたり[システム設定]画面の以下項目を設定します。

### 対応形態

[システム設定] - [予定接点記録] - [対応形態]

[接点記録]での「対応形態]項目の内容について設定します。

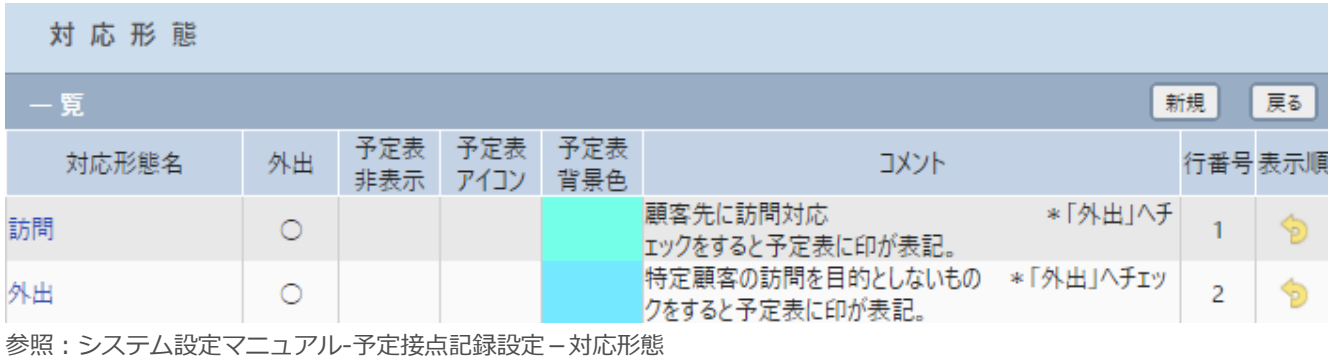

### 内容概略

[システム設定] - [予定接点記録] - [内容概略]

[接点記録]での[内容概略]項目の内容について設定します。

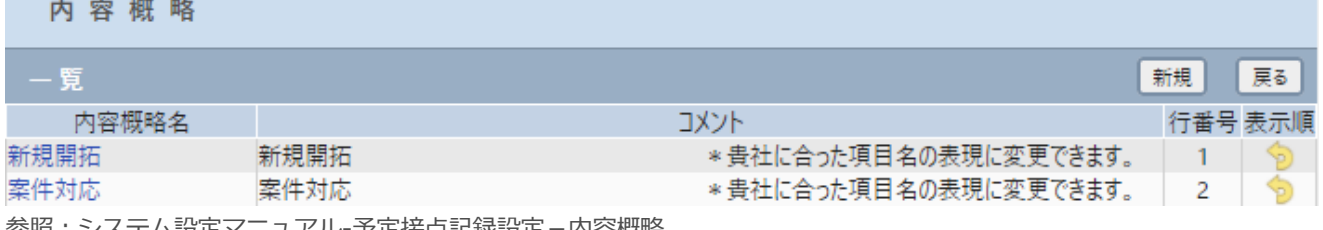

参照:システム設定マニュアル-予定接点記録設定-内容概略

### 結果

[システム設定] - [予定接点記録] - [結果]

[接点記録]での[結果]項目の内容について設定します。

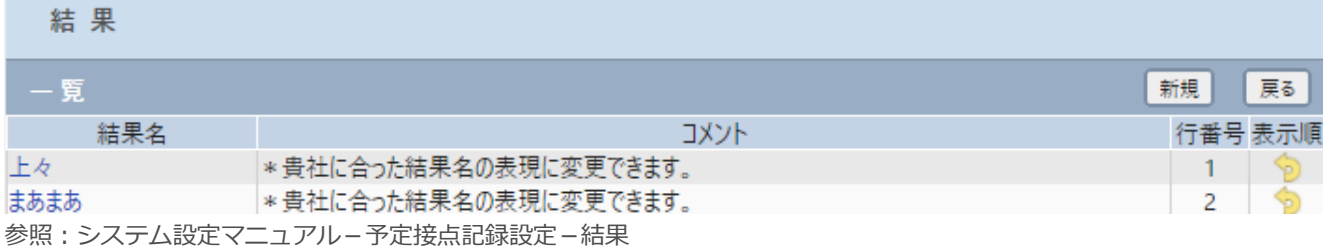

### 予定接点項目設定

[システム設定] - [予定接点記録] - [予定接点項目設定]

[接点記録]画面に表示する項目を設定します。

#### 項目設定

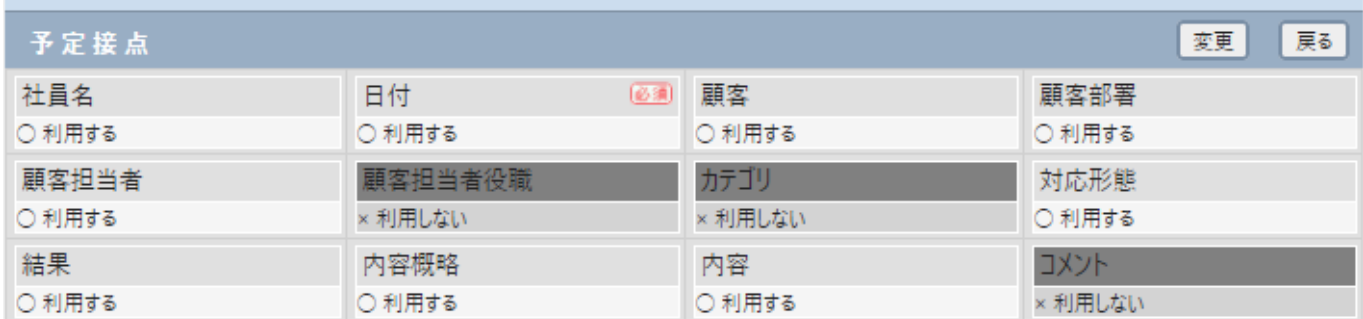

参照:システム設定マニュアル-予定接点記録設定-予定接点項目設定

## <span id="page-4-0"></span>一括接点記録の登録

左メニュー[一括接点記録]をクリックします。各項目へ入力、選択し[一括登録]をクリックします。

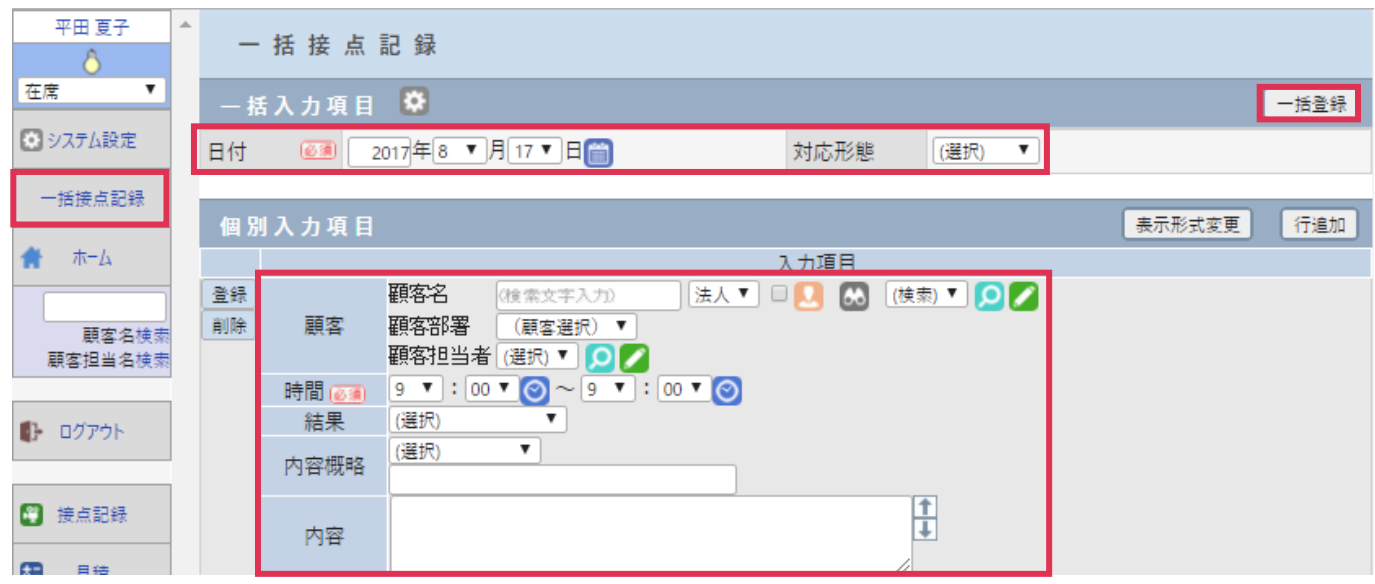

#### 各項目の詳細は下記の通りです。

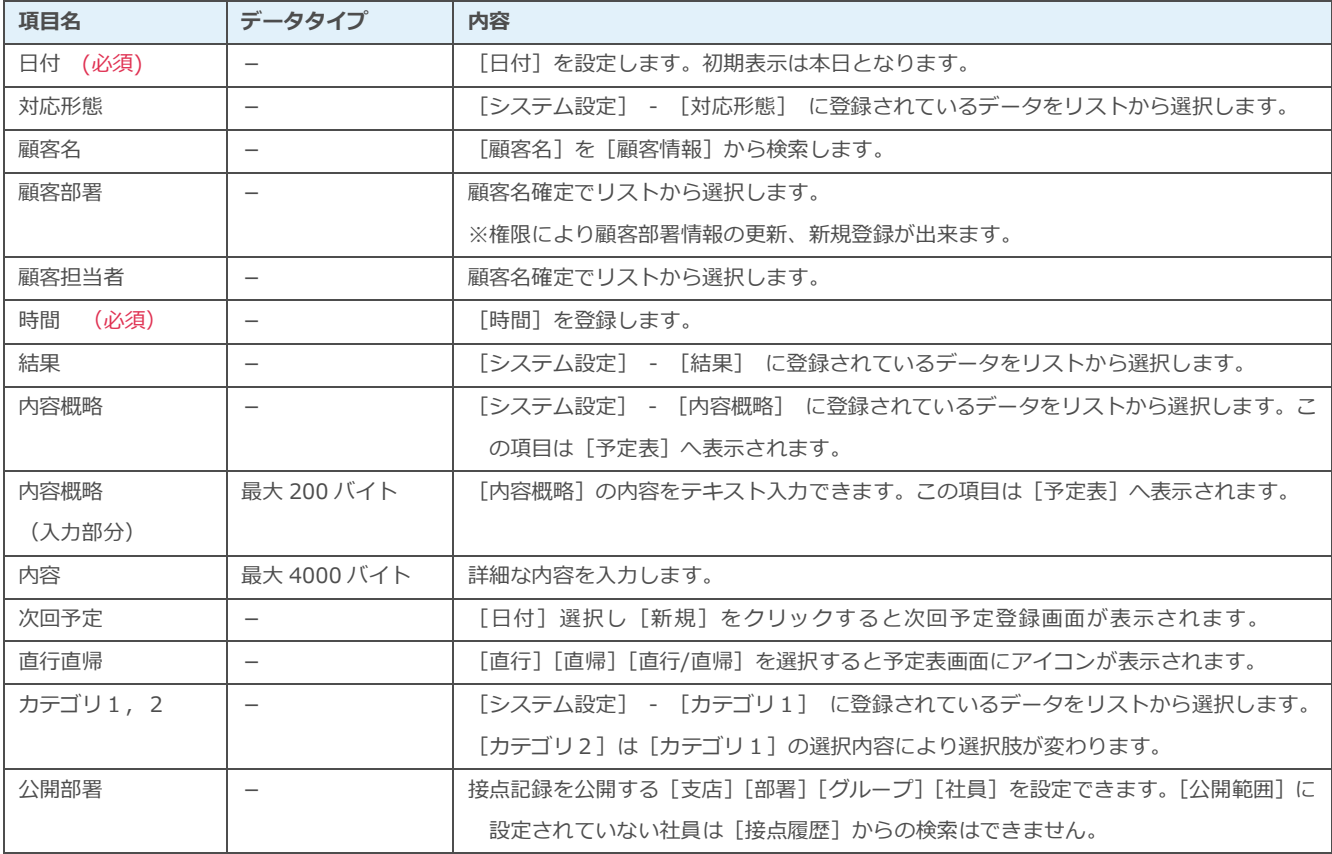

### 一括入力項目と個別入力項目

[一括接点記録]には、一括入力項目部と個別入力項目部があります。

「一括入力項目]の内容は、登録する全ての接点記録へ登録されます。

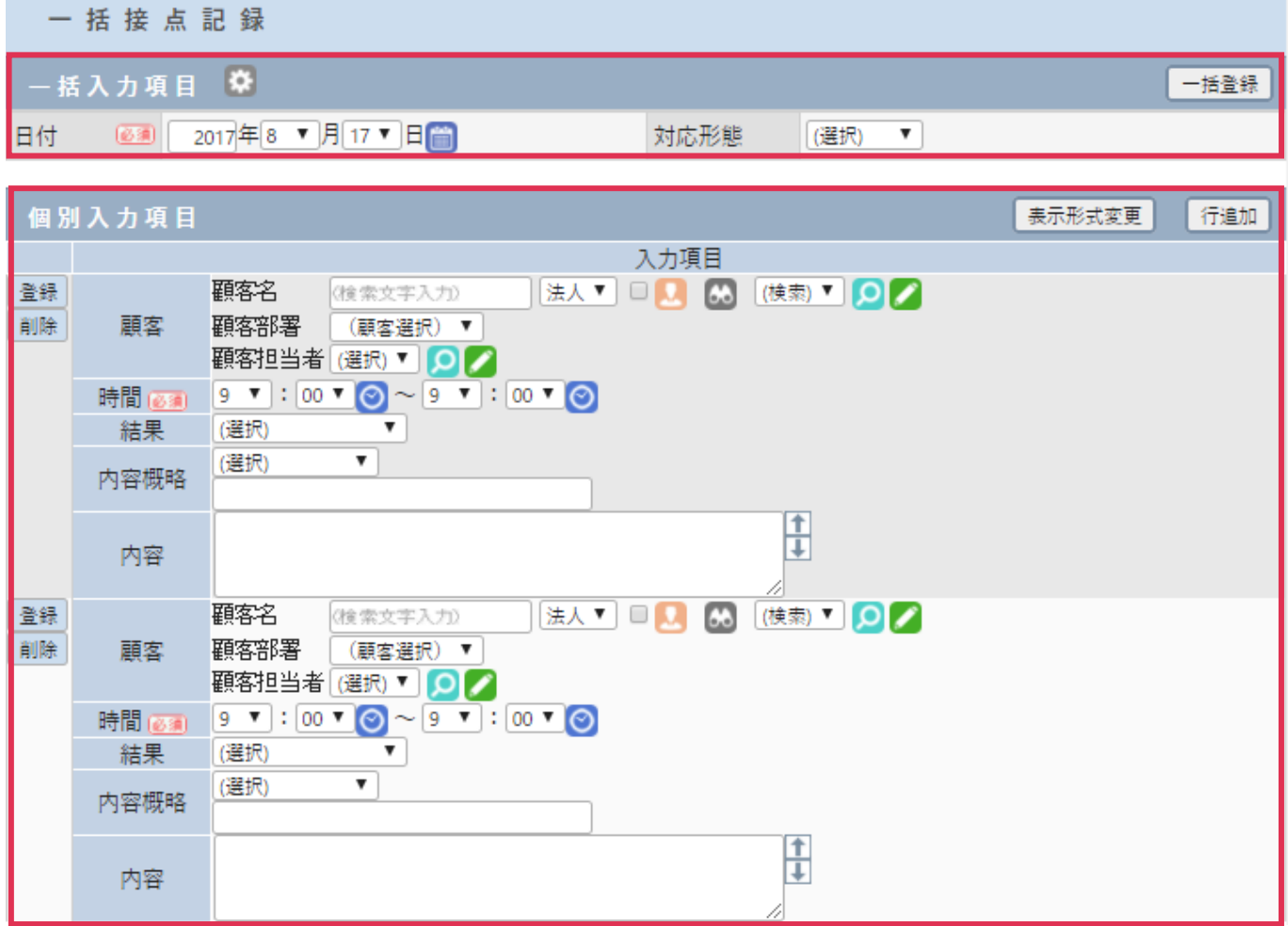

### 一括入力項目と個別入力項目の設定

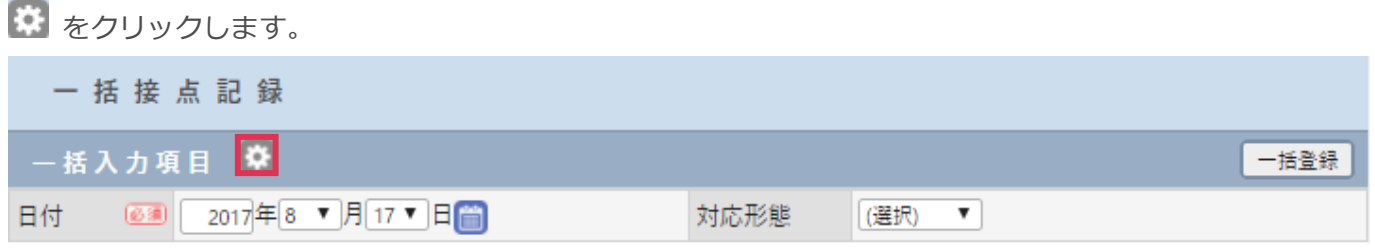

[入力項目選択]画面が表示されます。

必要項目を[一括入力項目]または[個別入力項目]へ[↑一括] [↓個別] で設定します。 設定完了後[設定]をクリックします。

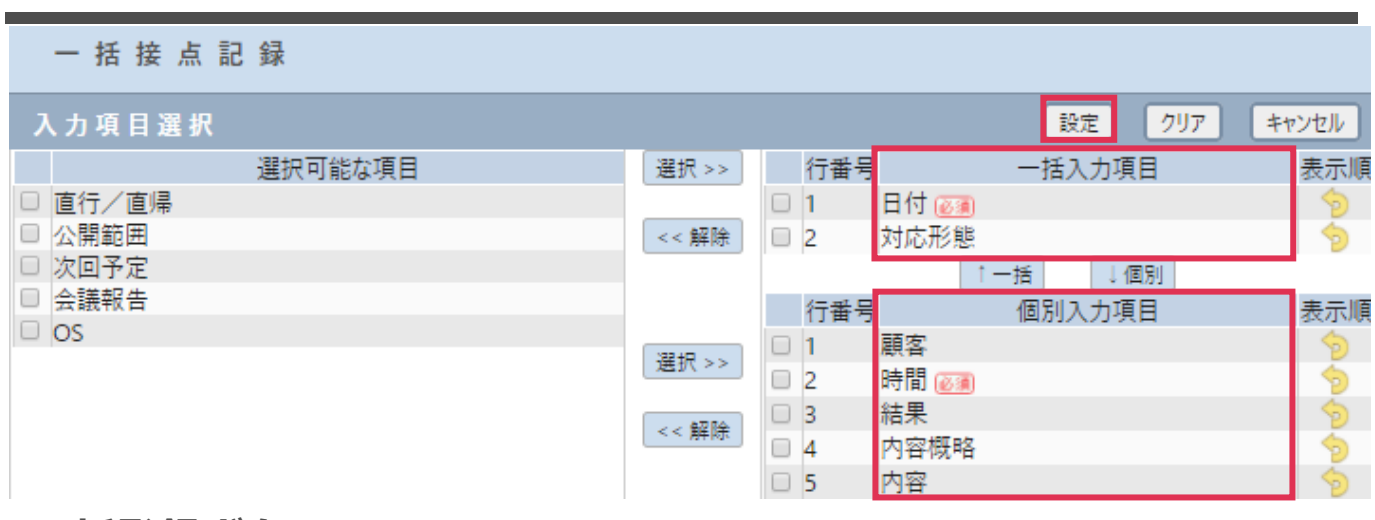

### 一括登録ボタン

[一括登録]をクリックすると、全ての接点記録が登録されます。

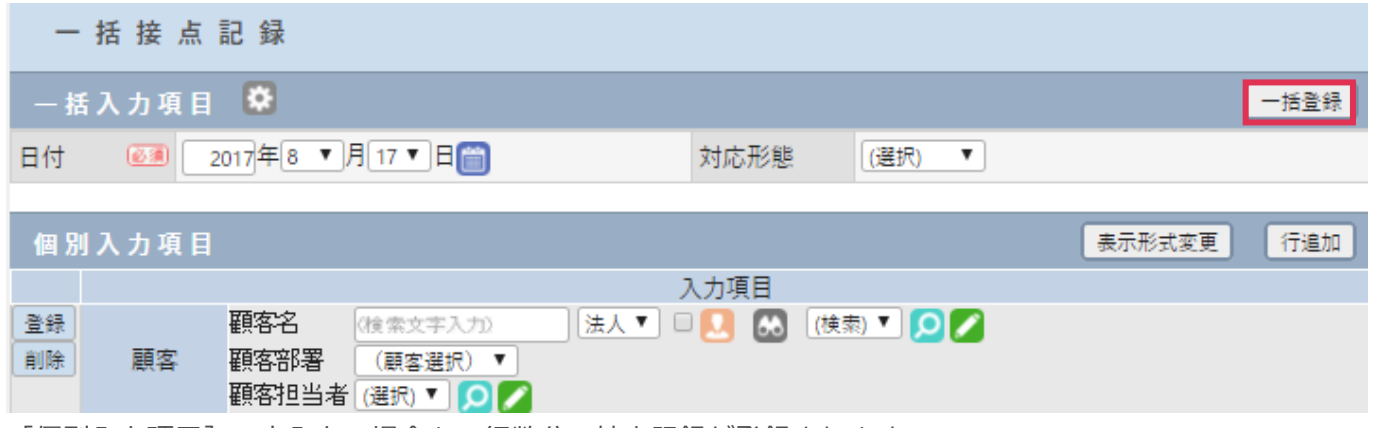

[個別入力項目]へ未入力の場合も、行数分の接点記録が登録されます。

### 登録ボタン

[個別入力項目]左の[登録]をクリックすると、1件ずつ接点記録が登録されます。

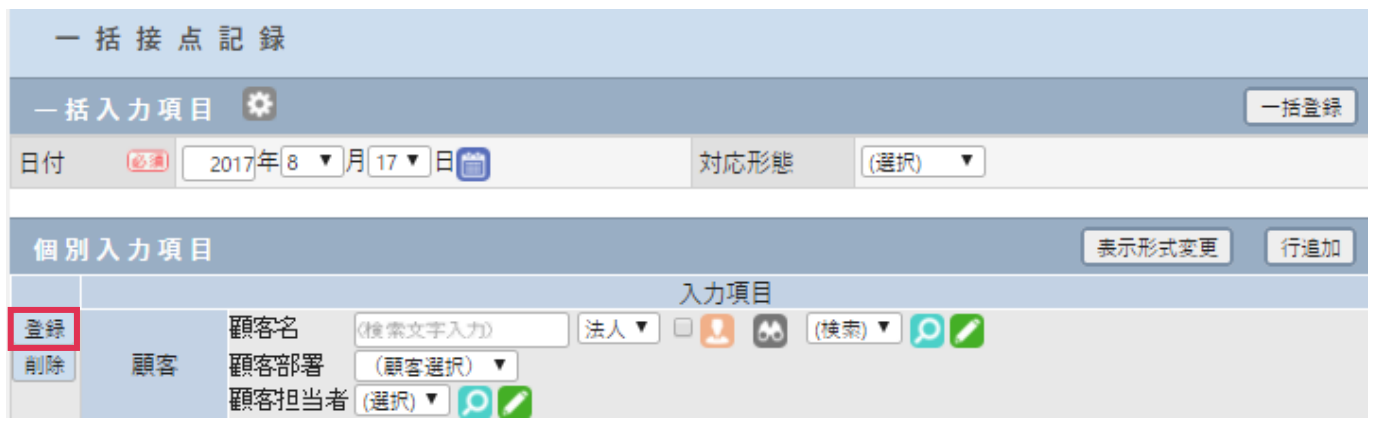

## 行追加ボタン

[行追加]をクリックすると [個別入力項目]行が1行追加されます

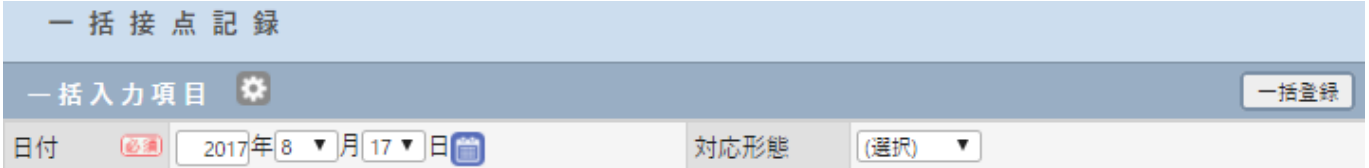

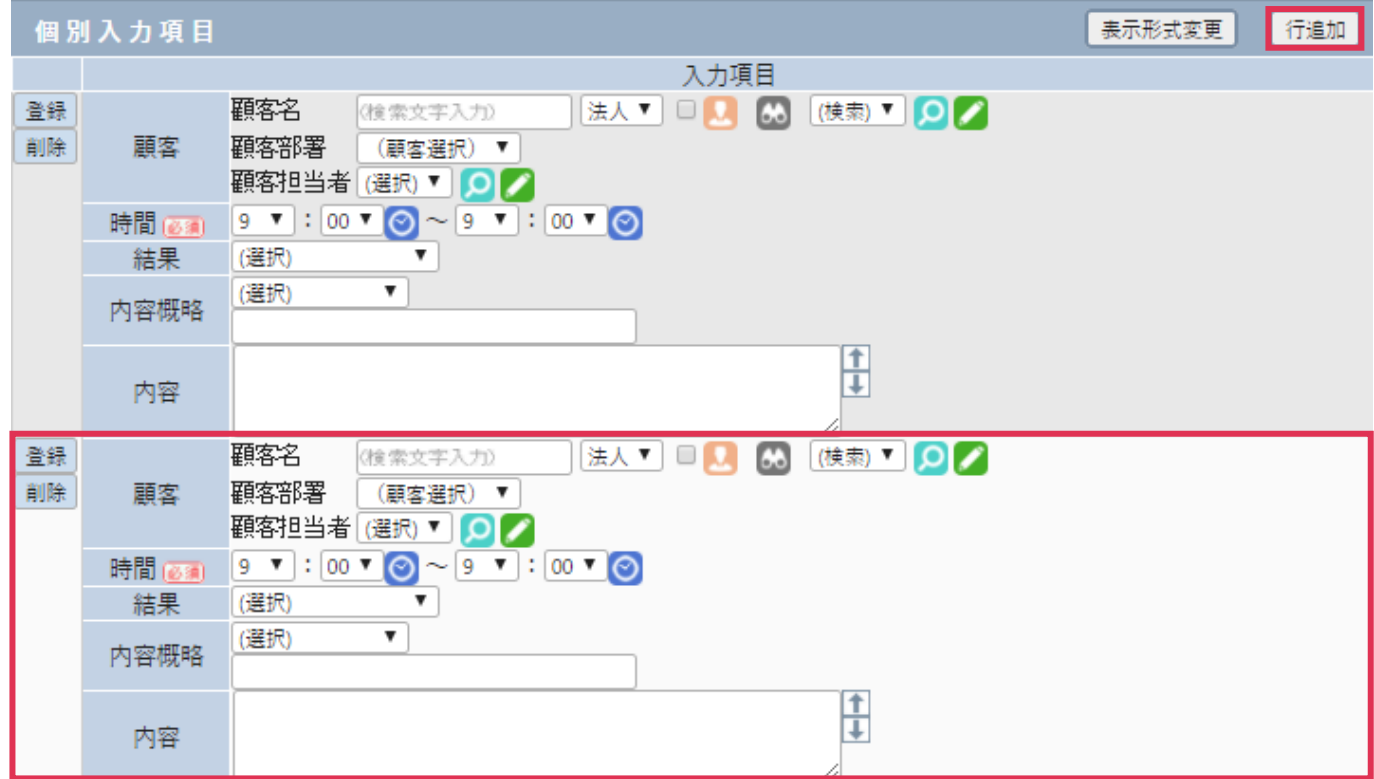

### 登録行の削除方法

[削除]をクリックするとダイアログが表示されます。[OK]をクリックすると一行削除されます。

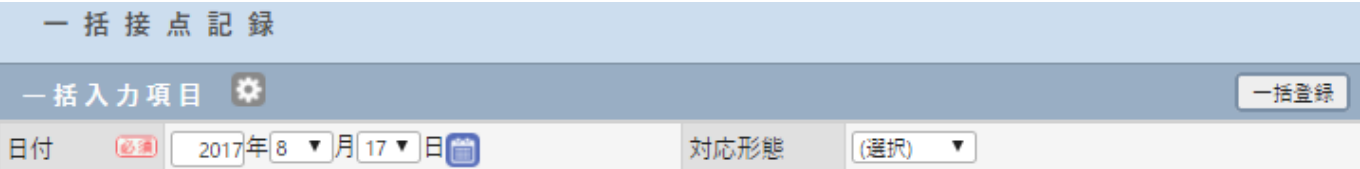

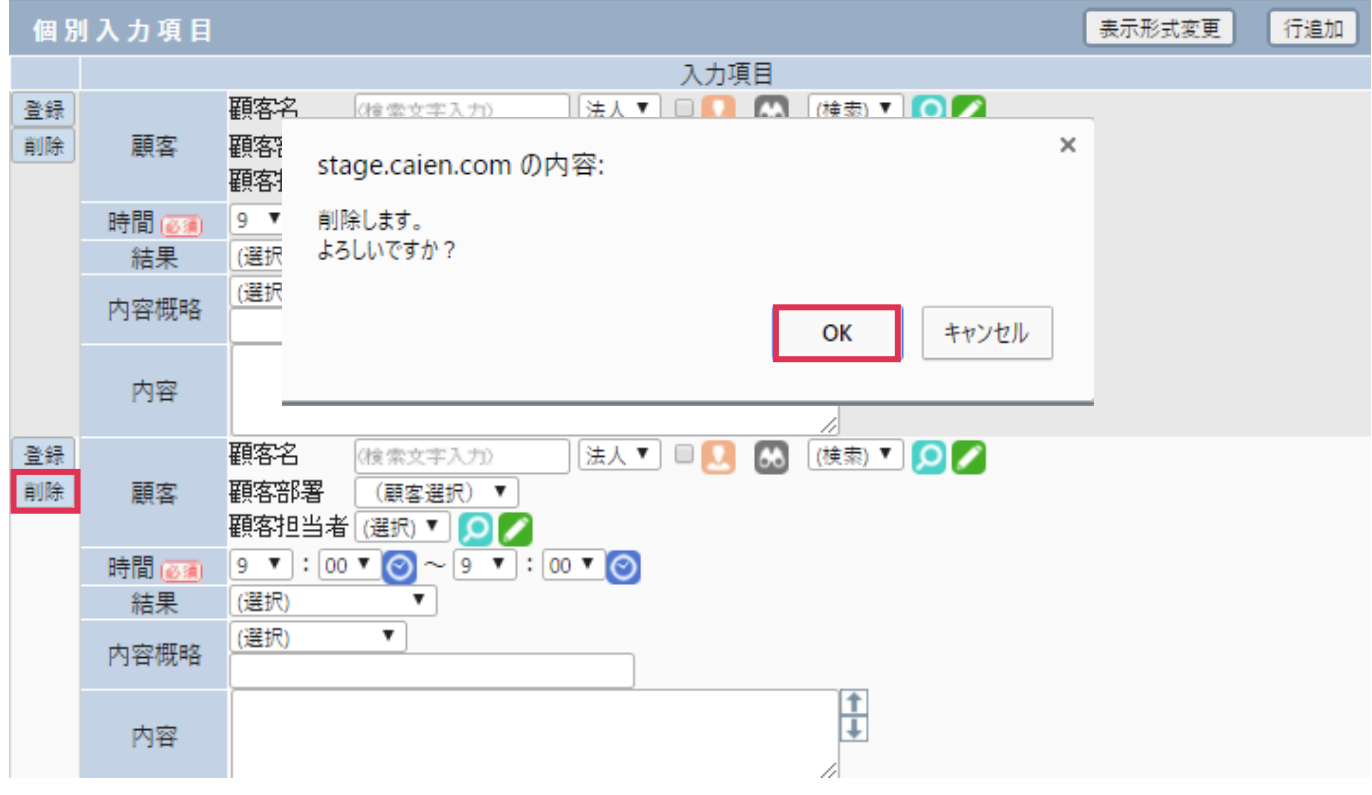

#### 表示形式の変更

[表示形式変更]をクリックすると、個別入力 1 件を横 1 列として表示します。

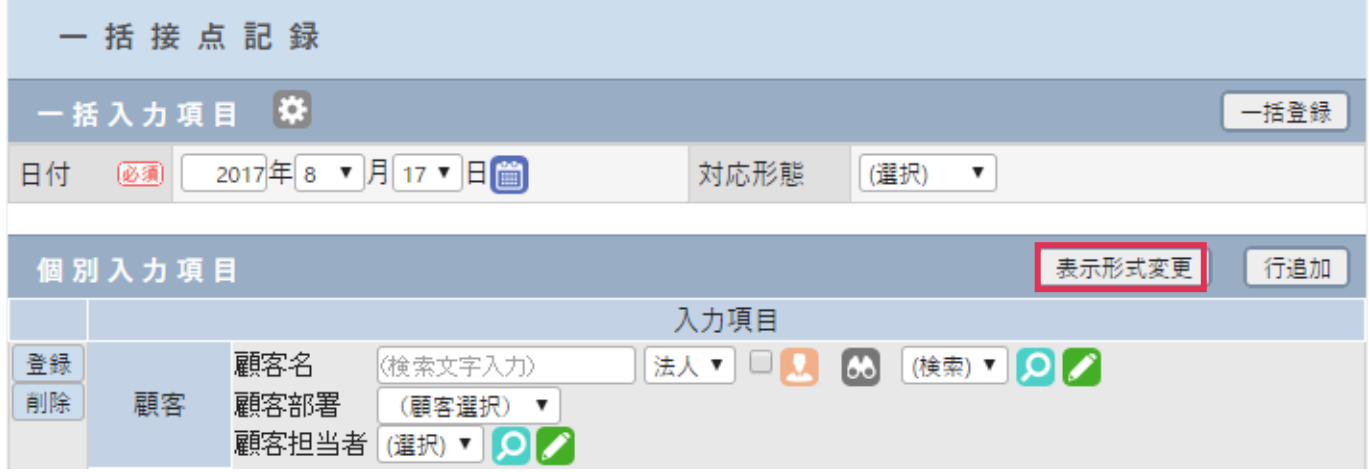